## **Generarea registrului utilizând aplicația Revisal conform HG nr. 500/2011**

Anterior transmiterii on‐line sau depunerii la sediul ITM, trebuie generat registrul din aplicația Revisal într‐un fișier cu extensia **.rvs**, urmând pașii de mai jos:

## **A. Cazul gestionării unui singur angajator în aplicația Revisal**

1. Se apasă butonul **Generare Registru** din meniul **Registru** al aplicației:

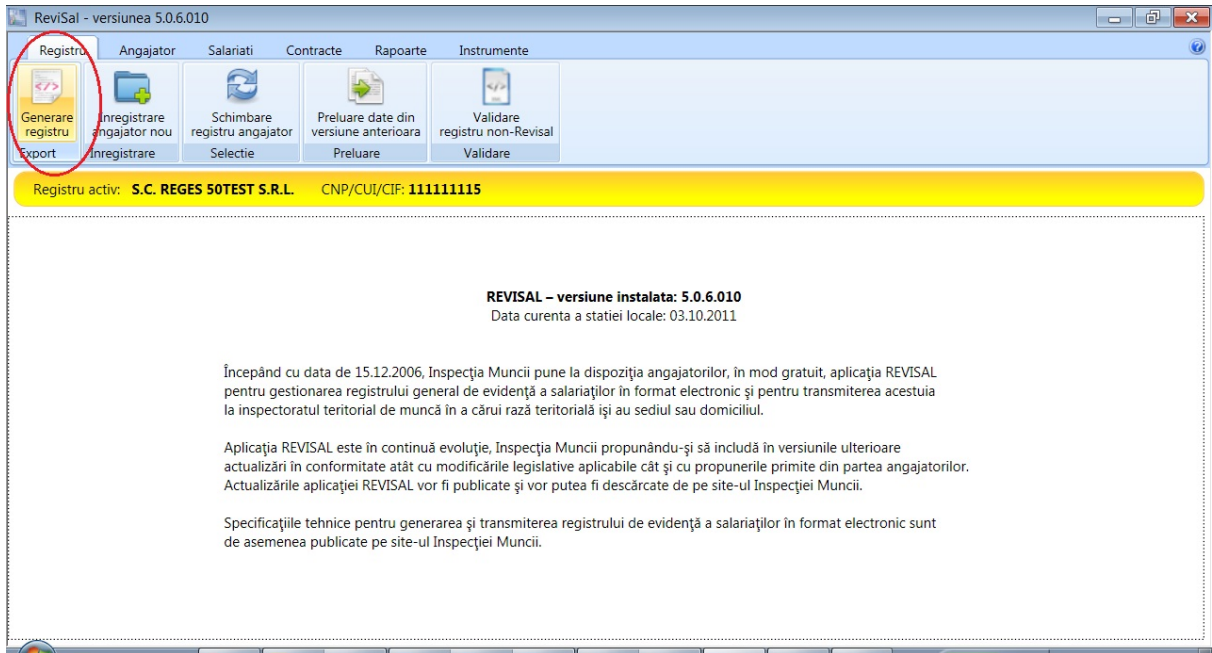

2. Se vizualizează lista contractelor și se salvează registrul apăsând butonul **Salvează:**

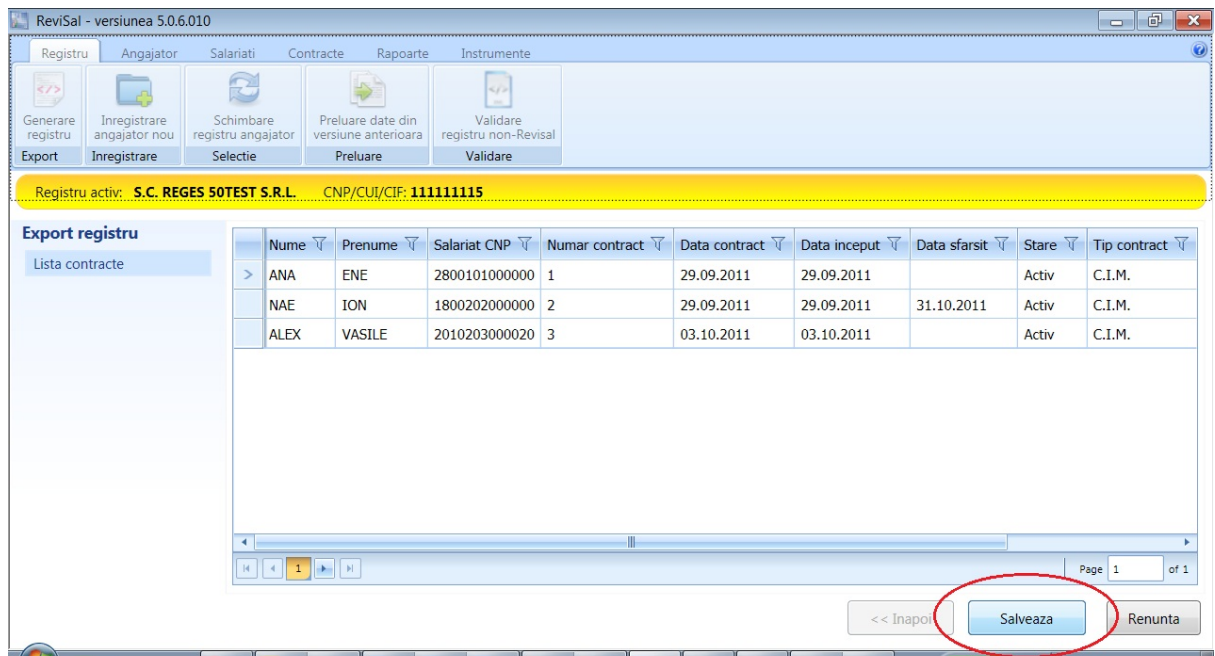

3. Selectați locația în care se salvează fișierul **.rvs** care conține registrul electronic:

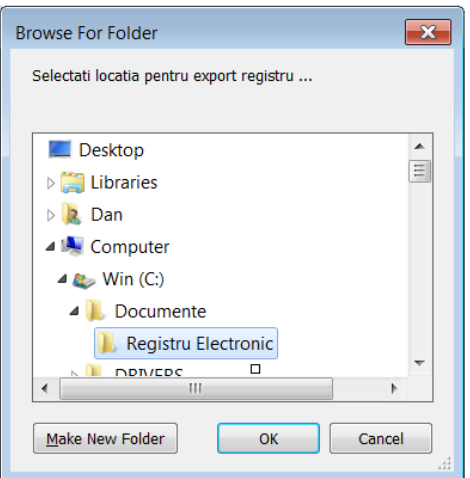

Numele fișierului **.rvs** generat de aplicație este standard și se compune din denumirea angajatorului, CUI‐ul, data generării și alte informații.

Fișierul cu extensia **.rvs** este codificat și prin urmare conținutul acestuia nu poate fi vizualizat așa cum era cazul fișierelor **.xml**.

**NOTĂ:** Fișierul **.rvs** generat conține registrul integral din momentul generării, respectiv toți salariații și toate contractele acestora. Astfel, cu ocazia fiecărei transmiteri a registrului conform HG nr. 500/2011 se vor transmite toți salariații și toate contractele în starea curentă, care include toate modificările operate până în acel moment. Această abordare este diferită față de cea anterioară prin care, din vechea aplicație Revisal, se transmiteau doar modificările operate într-un interval de timp.

## **B. Cazul gestionării mai multor angajatori în aplicația Revisal**

1. Selecția angajatorului pentru care se dorește generarea registrului se realizează din butonul **Schimbare registru angajator** din meniul **Registru** al aplicației:

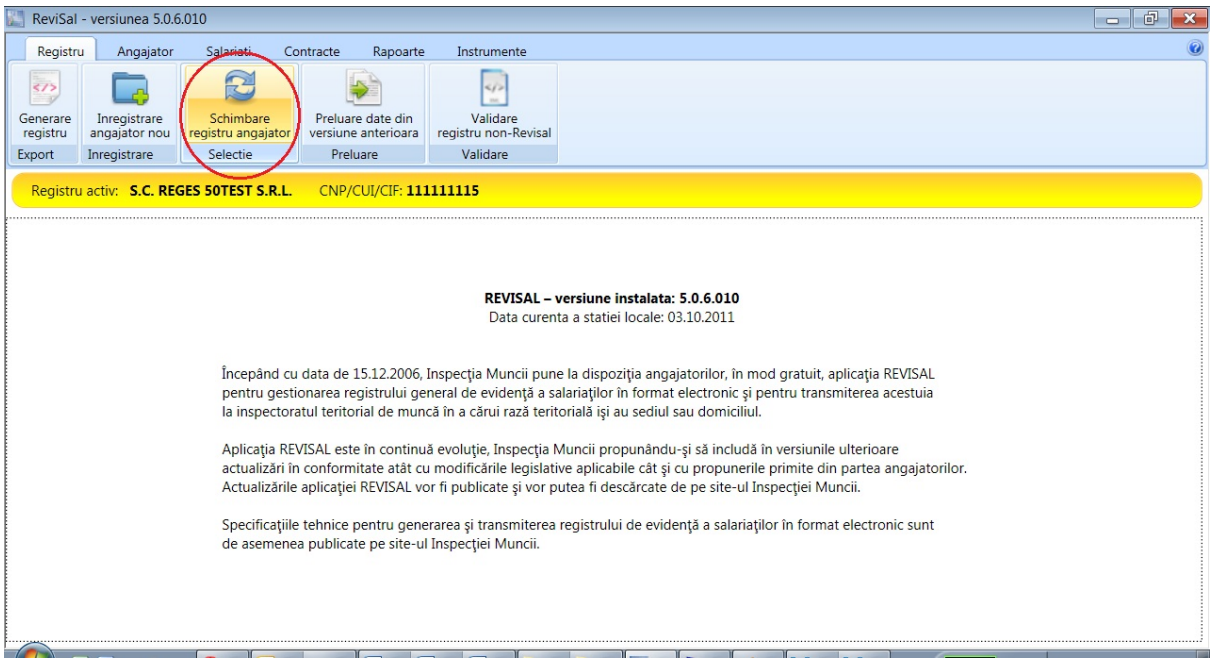

2. Se selectează angajatorul dorit,

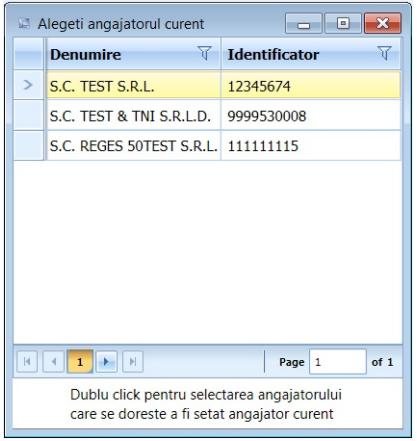

după care se generează registrul similar cazului prezentat anterior.

## **C. Cazul utilizării aplicațiilor proprii de gestiune a salariaților, altele decât Revisal**

Structura fișierului aferent registrului generat din aplicațiile proprii trebuie să respecte specificațiile tehnice conform HG nr. 500/2011 publicate pe [www.inspectiamuncii.ro.](http://www.inspectiamuncii.ro/)

Fișierul XML astfel generat se verifică și se validează cu ajutorul aplicației Revisal, din butonul **Validare registru non‐Revisal**:

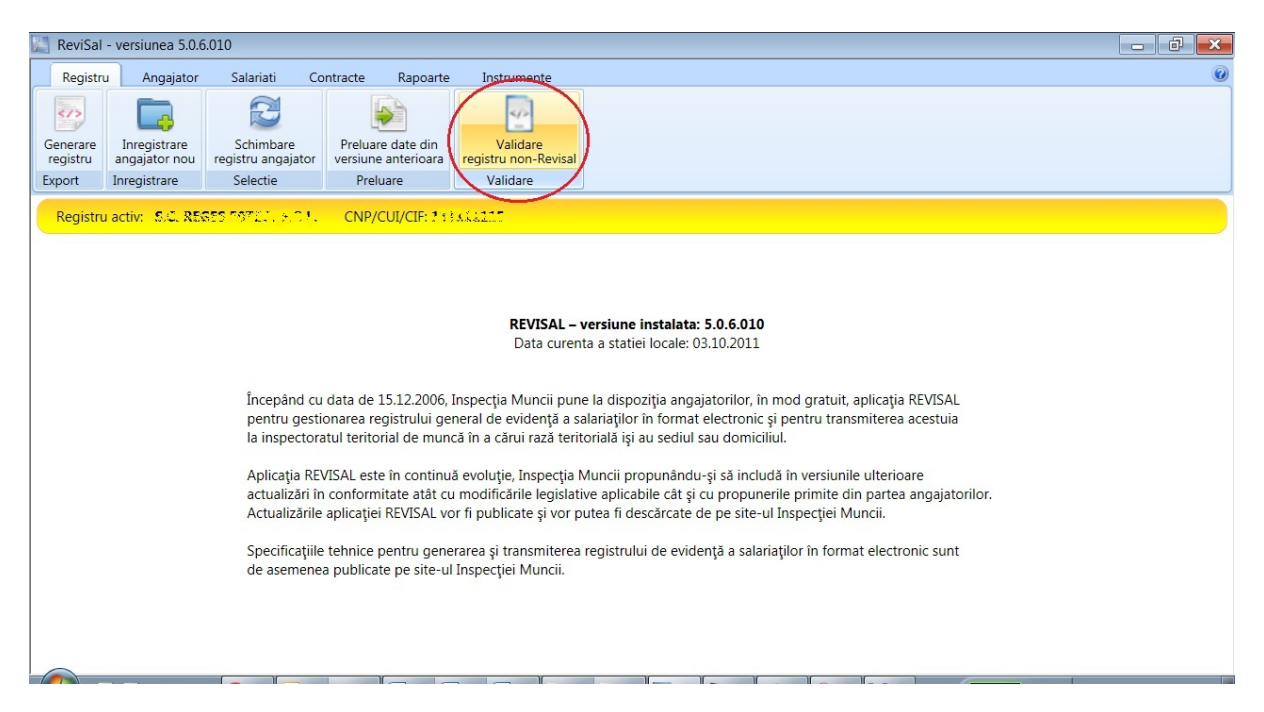

În urma operației de validare, dacă fișierul XML este corect, aplicația Revisal generează registrul în format **.rvs** care trebuie transmis.

Dacă sunt detectate erori la verificarea fișierului XML, acestea sunt afișate pe ecran iar fișierul trebuie corectat corespunzător.